# Square Co-Pay Instructions

Website: <https://squareup.com/login> User Name: HMLSquare\_Copay@Hillcresthealth.com Password: HML.2019

Instructions will cover how to take a payment, how to run reports and how to issue a refund.

\*\*Please note

- You will need to have Chrome on your computer to get into Square as your internet browser
- Co-Pays is a generic term but refers to payments for Deductibles or Co-Insurance.
- Refunds are only to be given by the Revenue Cycle Team.

Log into Square using the above information:

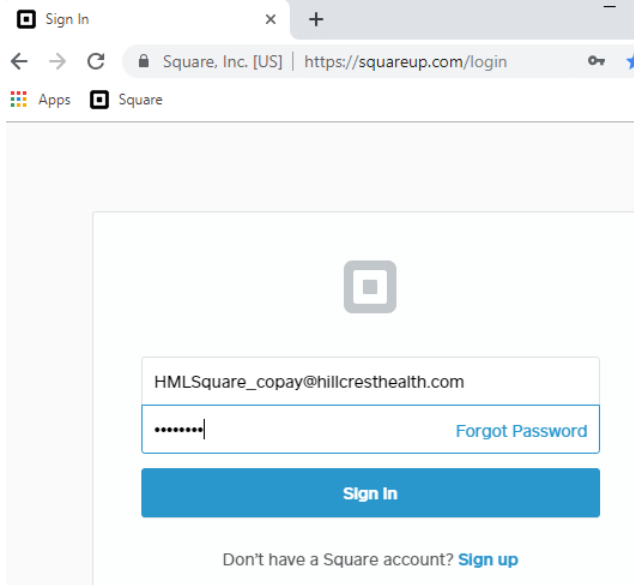

Main Screen once you enter is the website will be the dashboard. From here you can get to reports, transaction information and the Virtual Terminal (which is where you will go to take a payment)

Click on Virtual Terminal

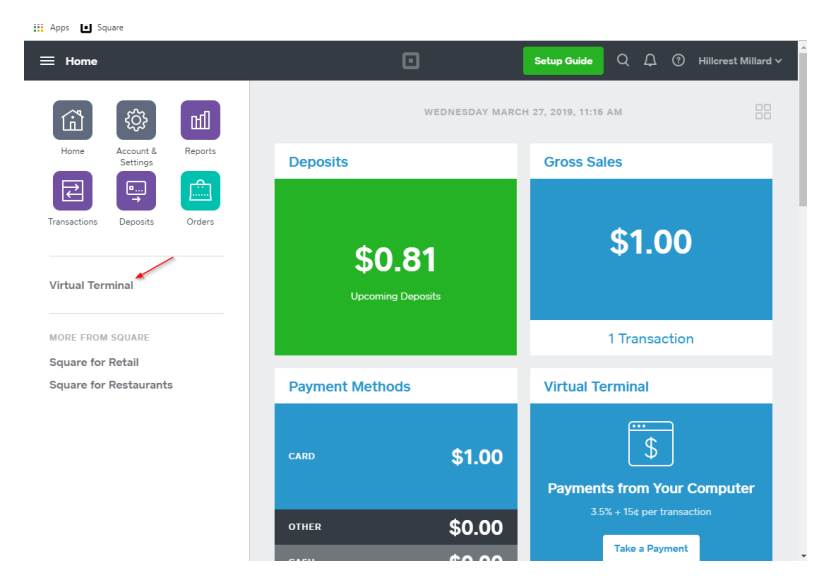

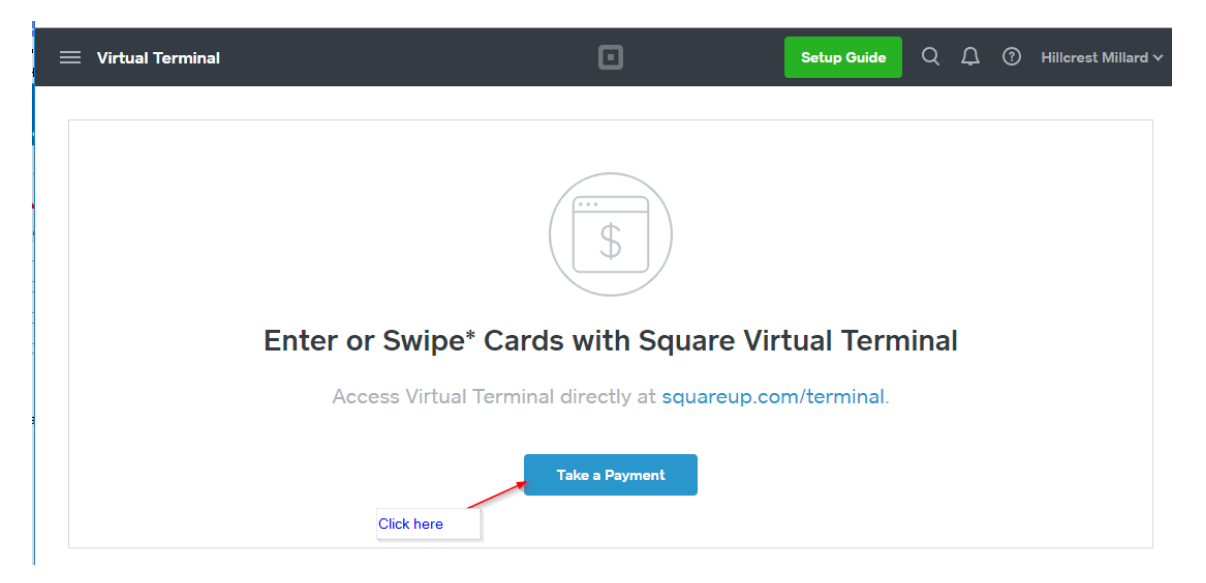

In the payment window fill in all of the fields and click charge.

It allows a note to be included in the transaction so include in the note the Patient and "Co-Pay" along with any other information you like to allow for optimal tracking of this information. Keep in mind there cannot be any information that would personally identify the resident/client.

Examples of what can be used:

- Hillcrest Resident/Client ID and date of service
- Resident/Client Initials and date of service

Examples of what CANNOT be used:

- Resident/Client's Medicare number or social security number
- Resident/Client's full name
- Resident/Client's date of birth

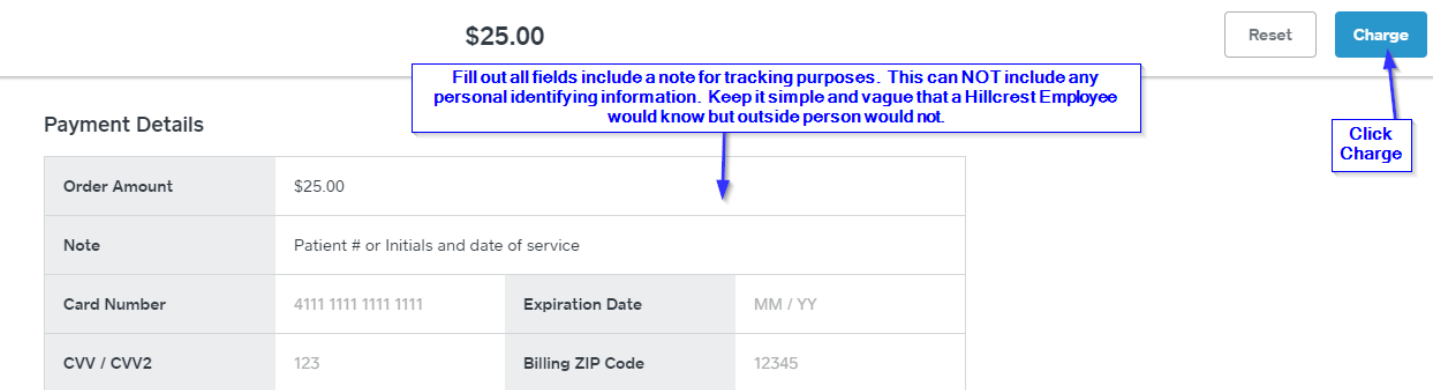

If you didn't type something in correctly you can go back and update as needed, a couple of notes:

- You put the cursor in the box to have items deleted one by one using the backspace button on your keyboard.
- You can highlight part or all of the values/amounts and hit the backspace button.
	- o It doesn't work if you hit the "Delete" button
	- o

If you want to just start over all together, you can use the Reset button at the top

\$25.00 Reset

It is ask you to confirm reset. Click on that and the entire page is deleted so you can start all over.

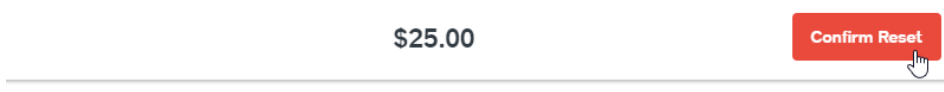

Once you hit Charge:

The next screen will pop up that indicates the charge was successful. It will provide an Authorization number.

From here you can print a receipt or send a receipt. This screen will remain open until you click on New Sale so you can print a copy and go back and send a receipt as much as you want as long as you are in the screen.

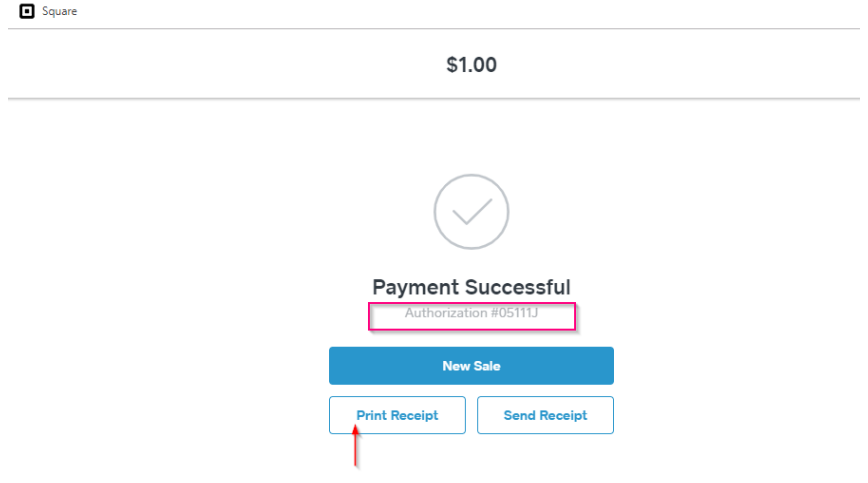

To PRINT – Click Print Receipt:

It will preview it for you. Check your printer and click Print. It will open up a new window that shows you what was printed.

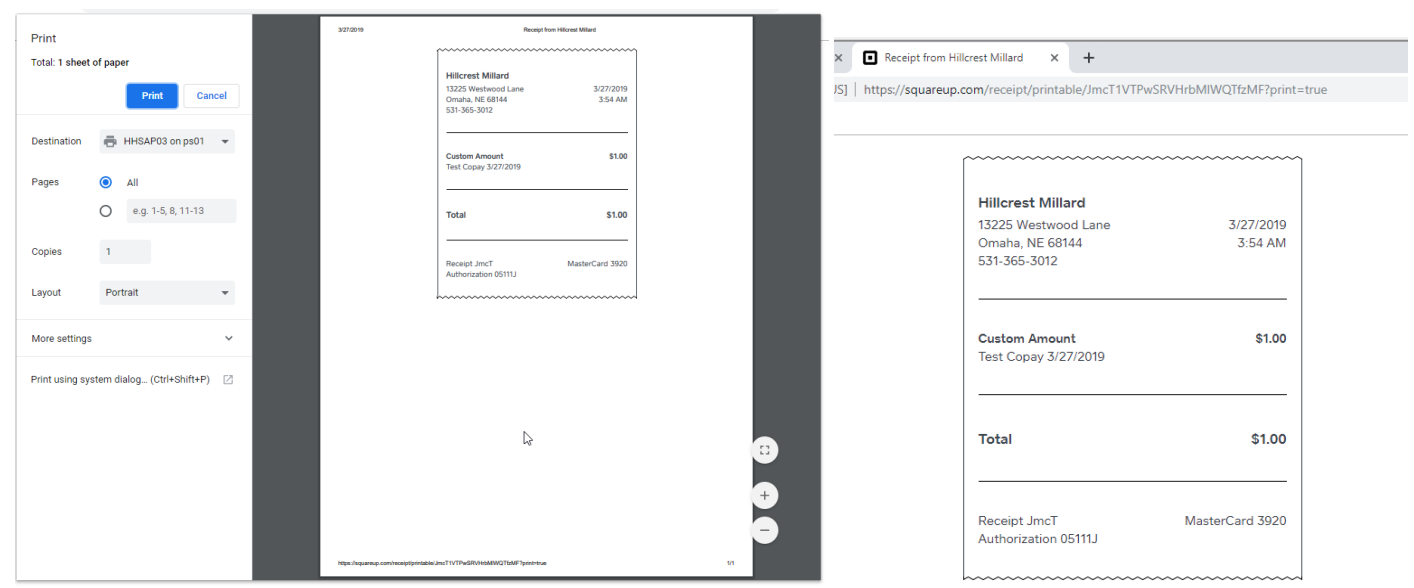

Remember you are in a new window. You can click the X to close out of this window. Click the tab to go back to the copay screen

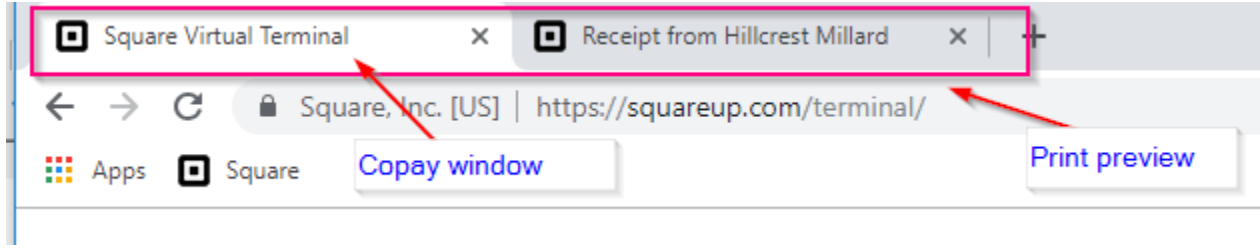

#### To SEND – Click the Send Receipt

You can send the receipt to an e-mail or a phone that receives text messages. Key in where you would like to send the receipt.

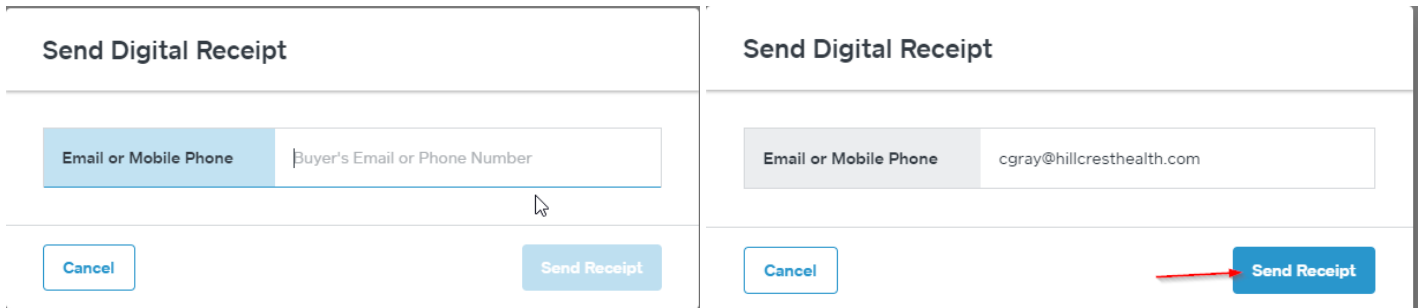

A Screen will pop up quickly and then go indicating it has being sent and then on the screen you will see a notice.

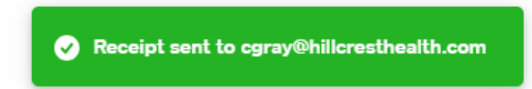

These e-mails generally can end up in the recipients junk mail so please let them know to check there if you choose to email a receipt.

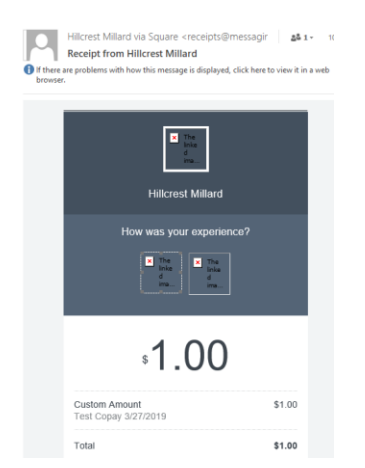

Click on "New Sale" to go back to the "Take a Payment" screen

**New Sale** 

Click on the Square to go back to the main screen.

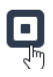

# Reports

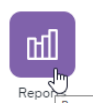

The software has the ability to view different reports or transactions.

Click on Reports.

The options at the top allow you to view the information in different ways and for different time frames.

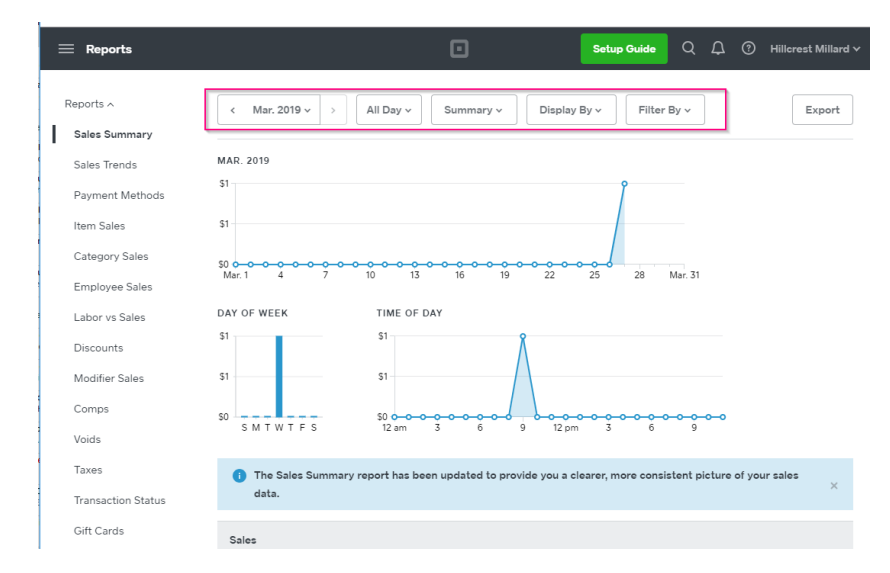

The main area you would get into are the Date, as most of the other ones help filter through different locations etc which doesn't apply here because CoPays is the only location that will show.

You can see different date ranges, choose entire months or year, etc.

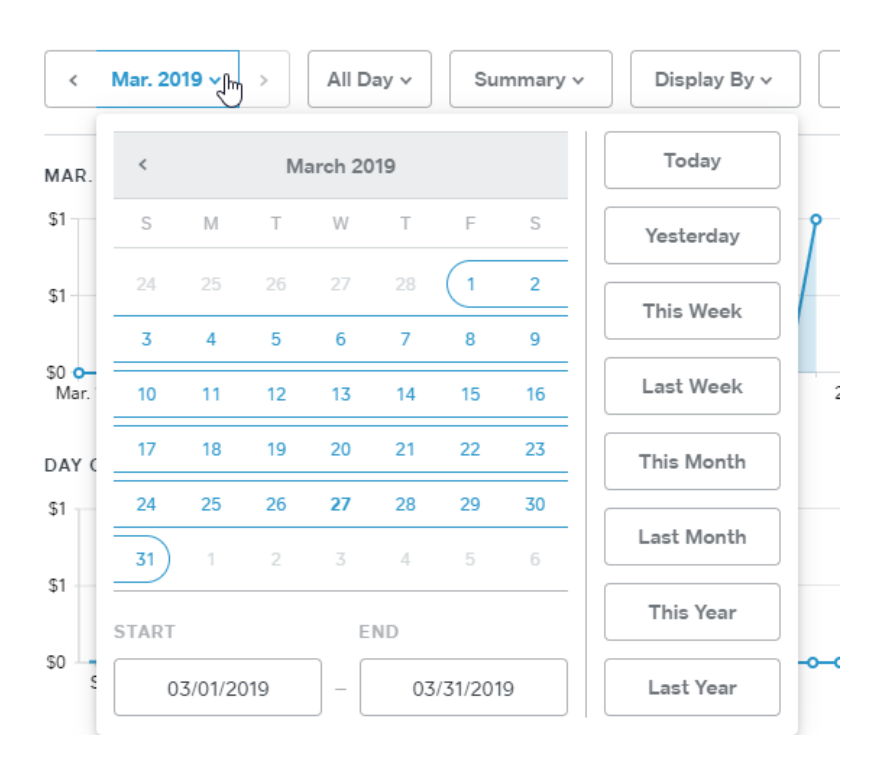

## **Transactions**

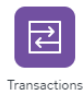

Click on Transactions

This option allows you to view different transactions. You can use the filters at the top similar to before to get to a date range and even time of day.

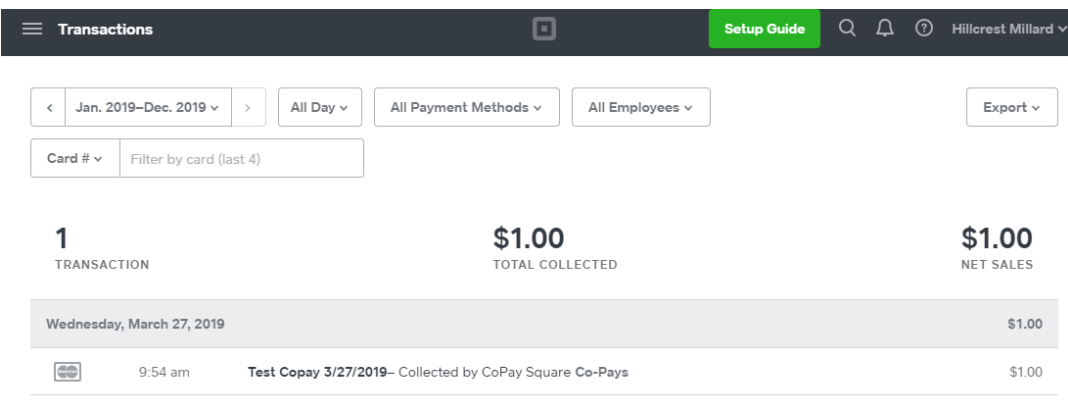

There is also the ability to search for a payment by the last four digits of their card number. Select your date range first – you could select the whole year to open up the range. Key in the last four digits and hit enter to search.

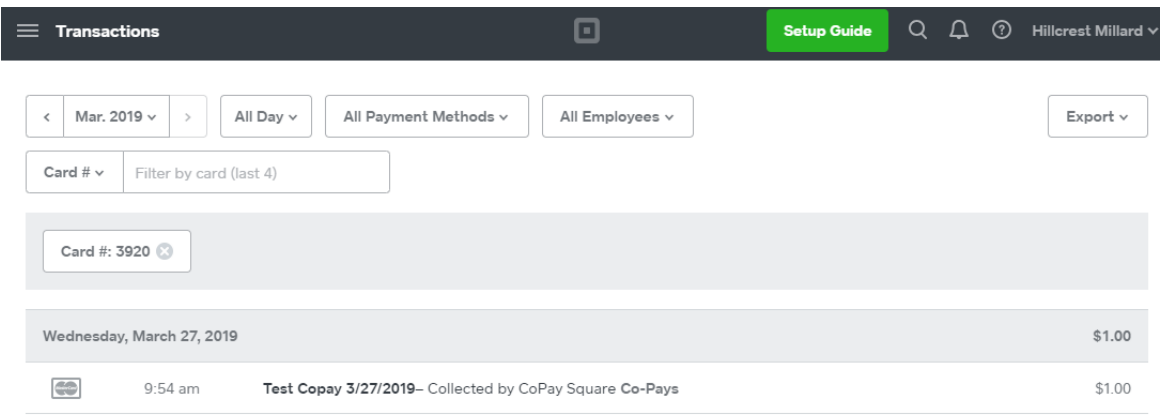

The information can also be exported. Select what you want to see and the file will pop up at the bottom of the page.

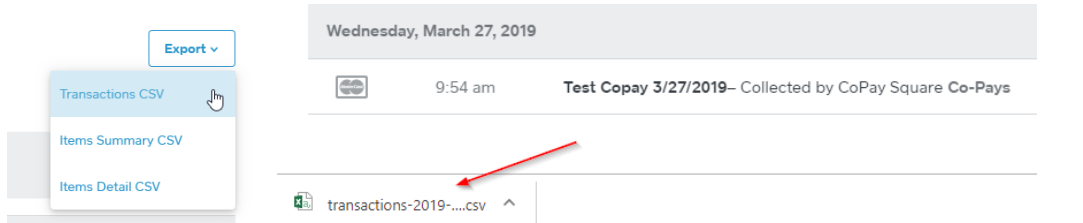

### Click on it to open in Excel

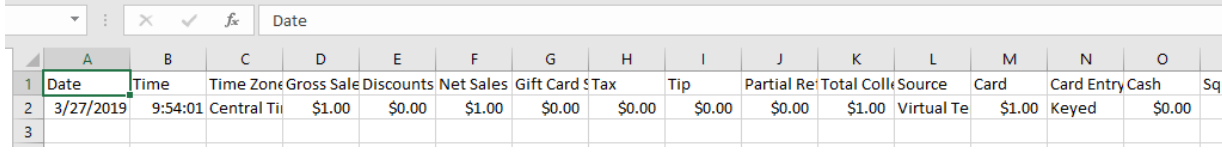

## Issue a Refund

*Refunds are only to be given by the Revenue Cycle Team per policy due to that team having all patient financial information and ability to research the account.*

There may be a time where you need to issue a refund; to do this you need to click on the Transaction button.

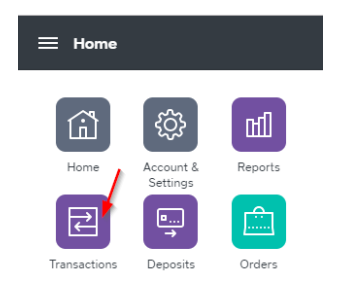

The next screen will show the transactions that have been done previously. You can scroll through the list of there are some options at the top of the screen that can be used to narrow your search.

You can use the Card# option if you know that last four digits of the card number.

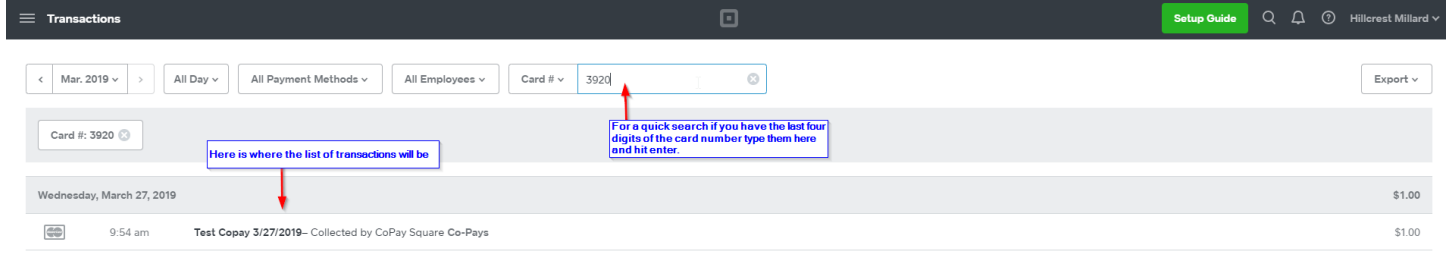

Click on the transaction where you want to apply a refund.

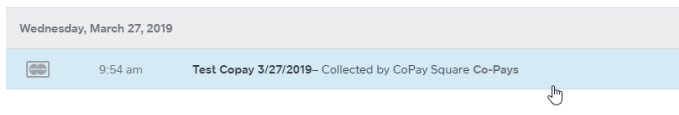

A window will pop up on the right where you have an option to print a receipt or to issue a refund. Click on issue a refund.

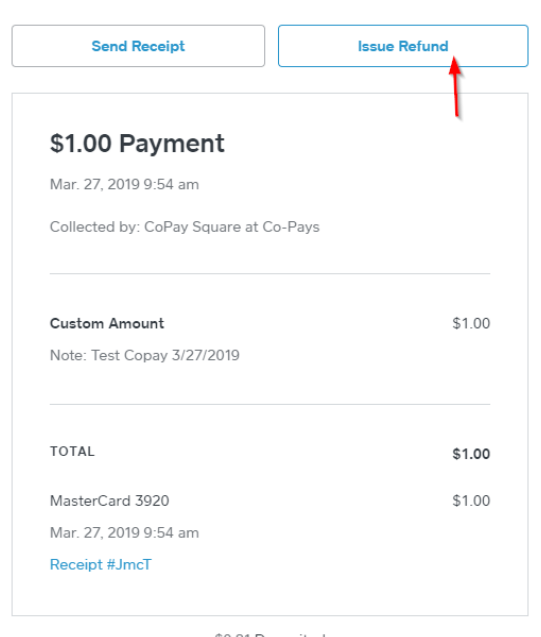

\$0.81 Deposited

In this next screen type in the amount of the refund and then select a reason for it. If you select "other" there is an opportunity to be more specific.

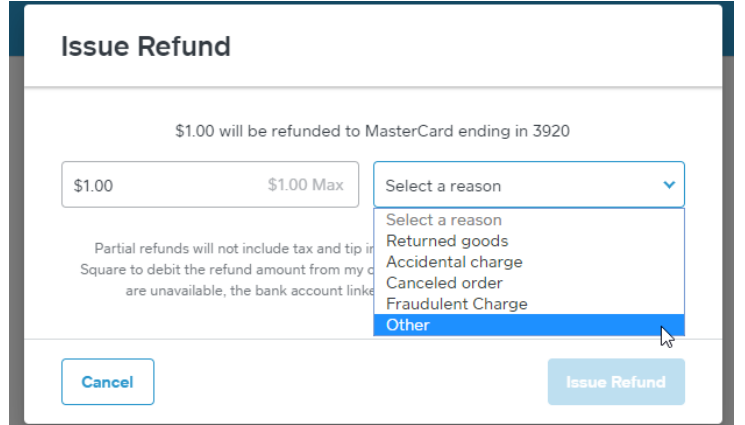

"Other" was selected and the following screen appeared. A new box appears where you can type in a more specific reason of why the refund is being issued. Once done click Issue refund.

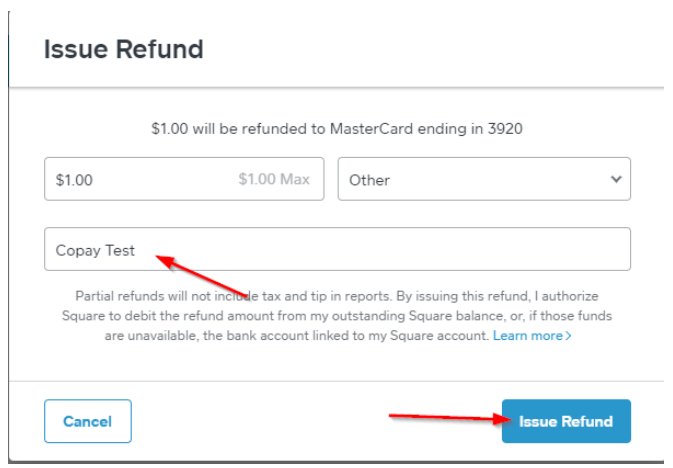

On the right hand side of the window you will see the following notice that the Refund request was issued.

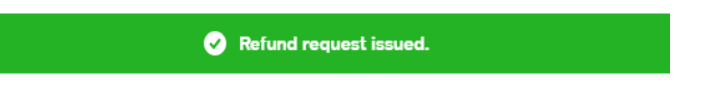

At the top click on Send Receipt. .

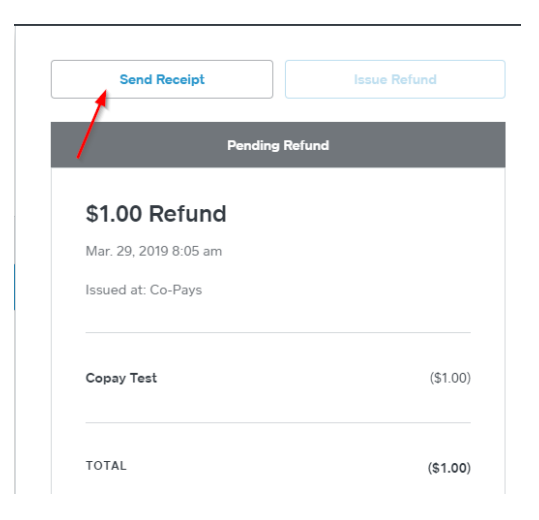

A window will pop up to enter an e-mail or a phone number. Key is how the receipt will be sent and click send receipt.

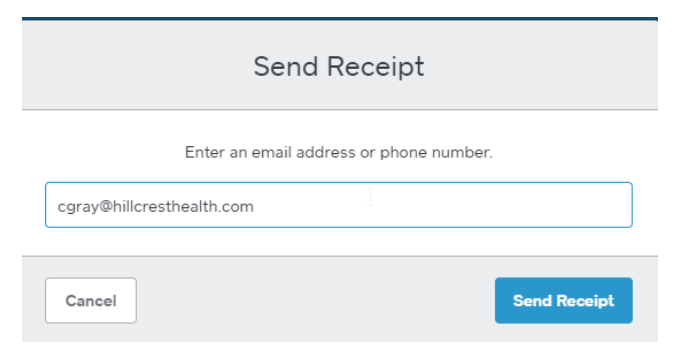

There will be a message indicating this has been done.

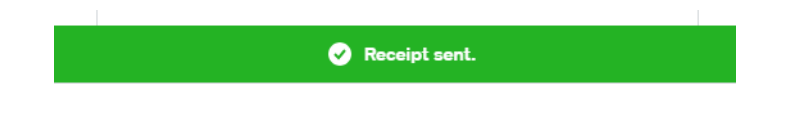

This is what the e-mail receipt looks like.

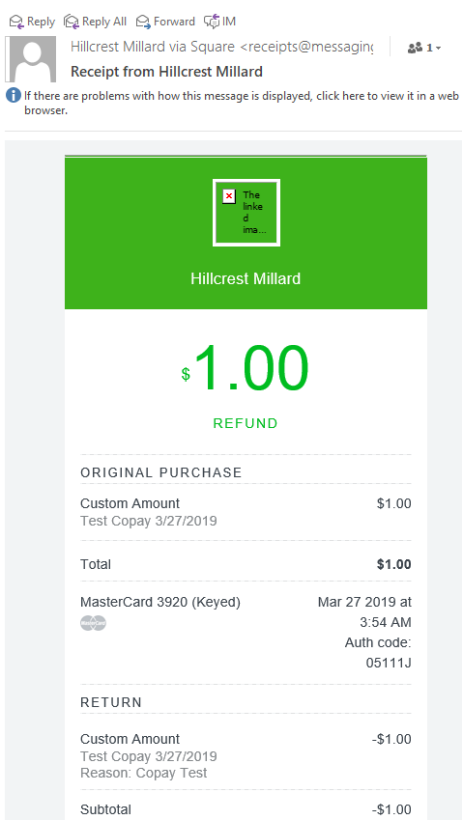